# Displax - Save and Load a Configuration File in Windows

**Applies to:** Displax PCAP Devices **Symptom(s):** No touch, broken touch, dead spots and/or false touches **Affected OS:** Windows 10 Prerequisite Software: *Displax Connect x64*, or *Displax Connect x32* 

- **1.** To download **Displax Connect** click on the link above that matches your version of Windows.
- **2.** Click **Next** for the next four steps.

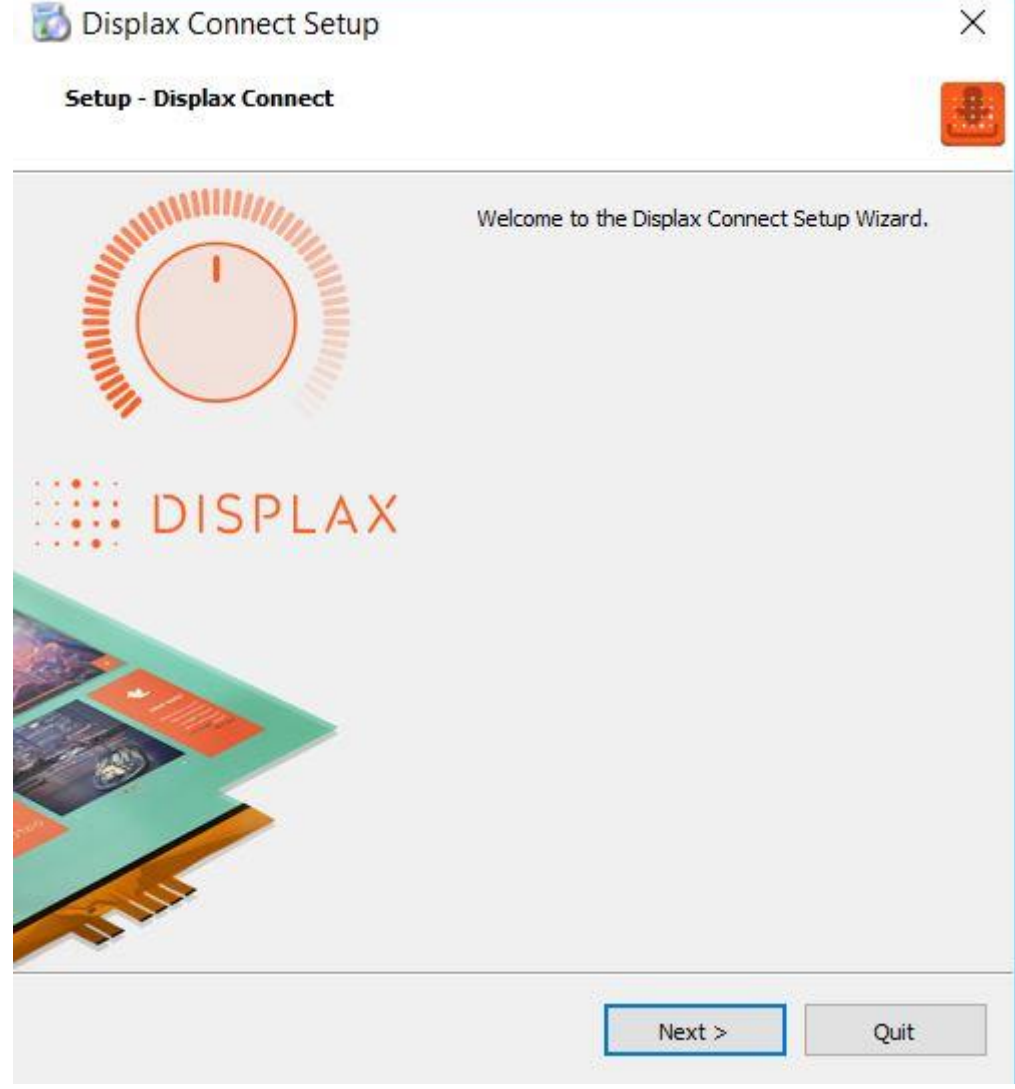

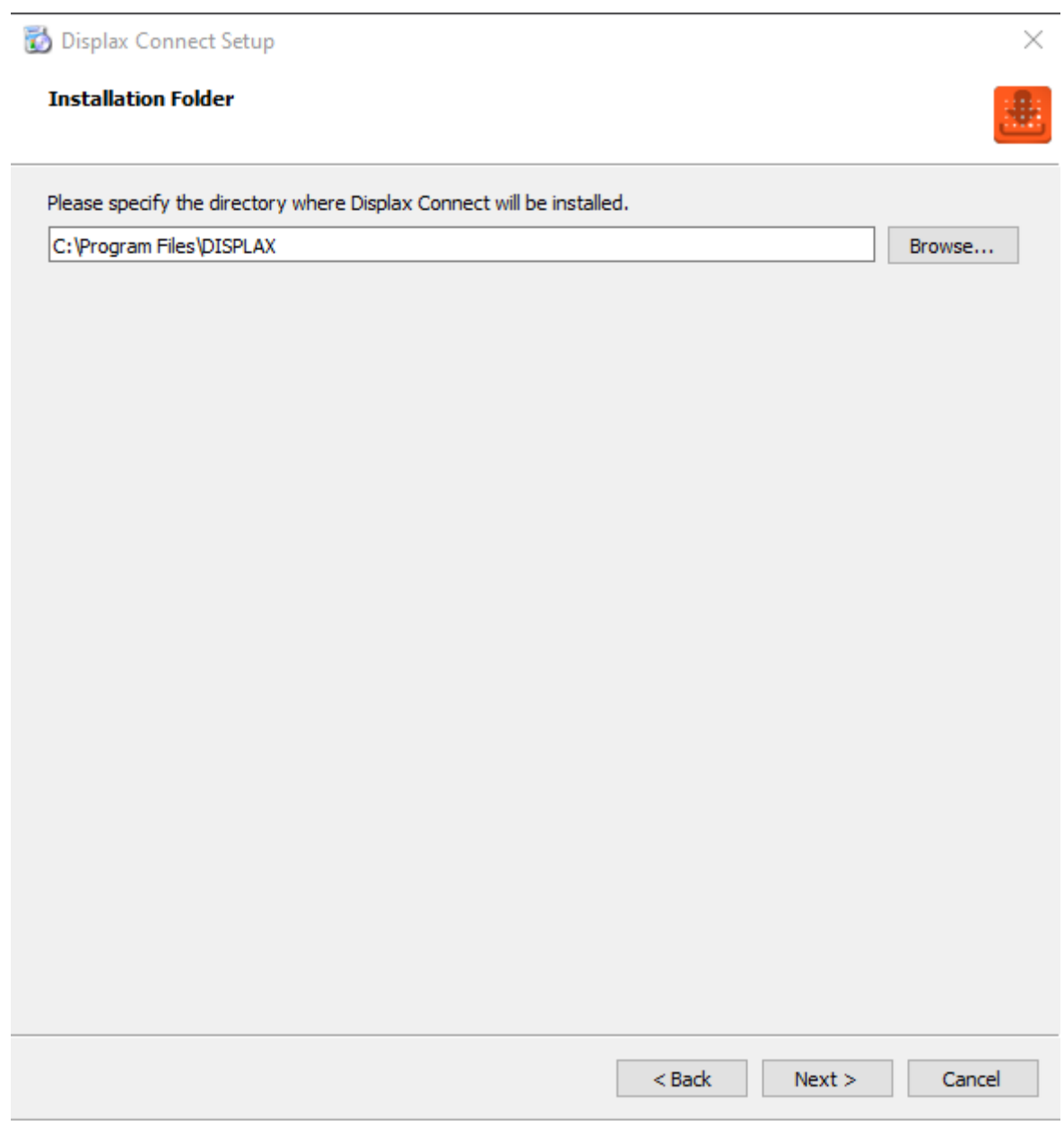

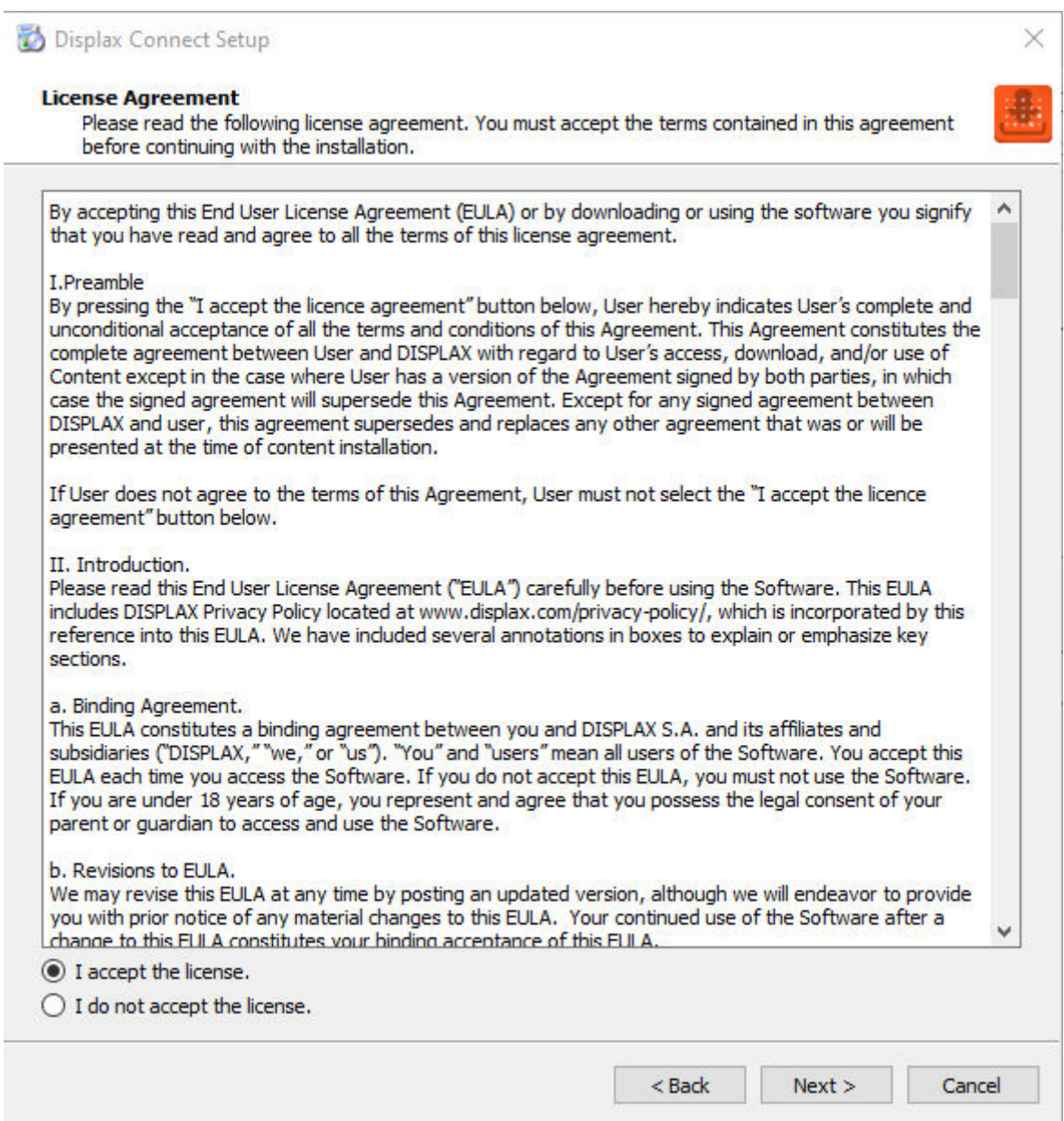

## Displax Connect Setup

#### **Start Menu shortcuts**

Select the Start Menu in which you would like to create the program's shortcuts. You can also enter a name to create a new directory.

 $\times$ 

强

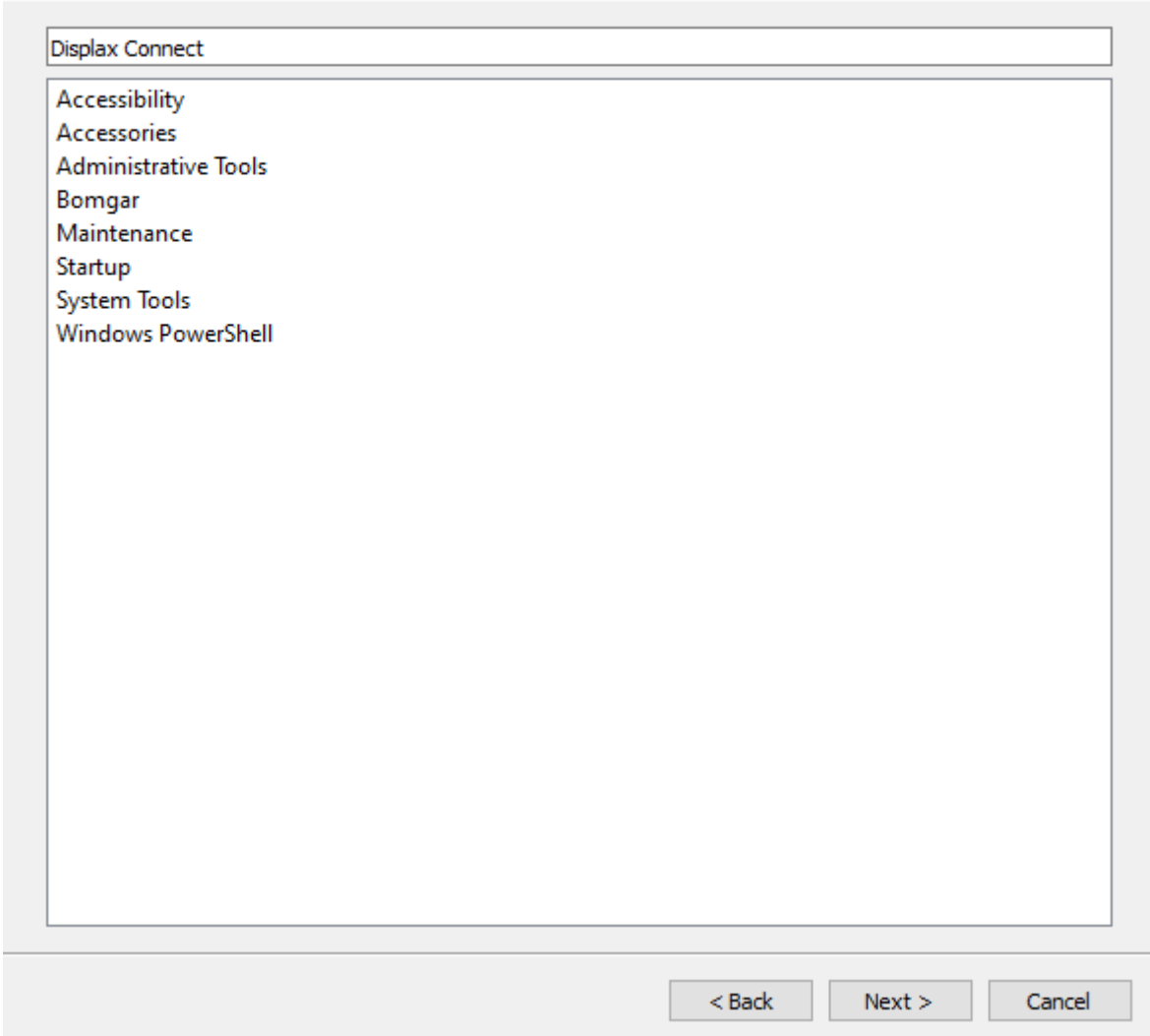

### 3. Click Install.

Displax Connect Setup

#### **Ready to Install**

Setup is now ready to begin installing Displax Connect on your computer. Installation will use 164.86 MiB of disk space.

 $\times$ 

÷

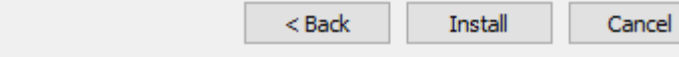

**4.** To complete this download, Click **Finish**.

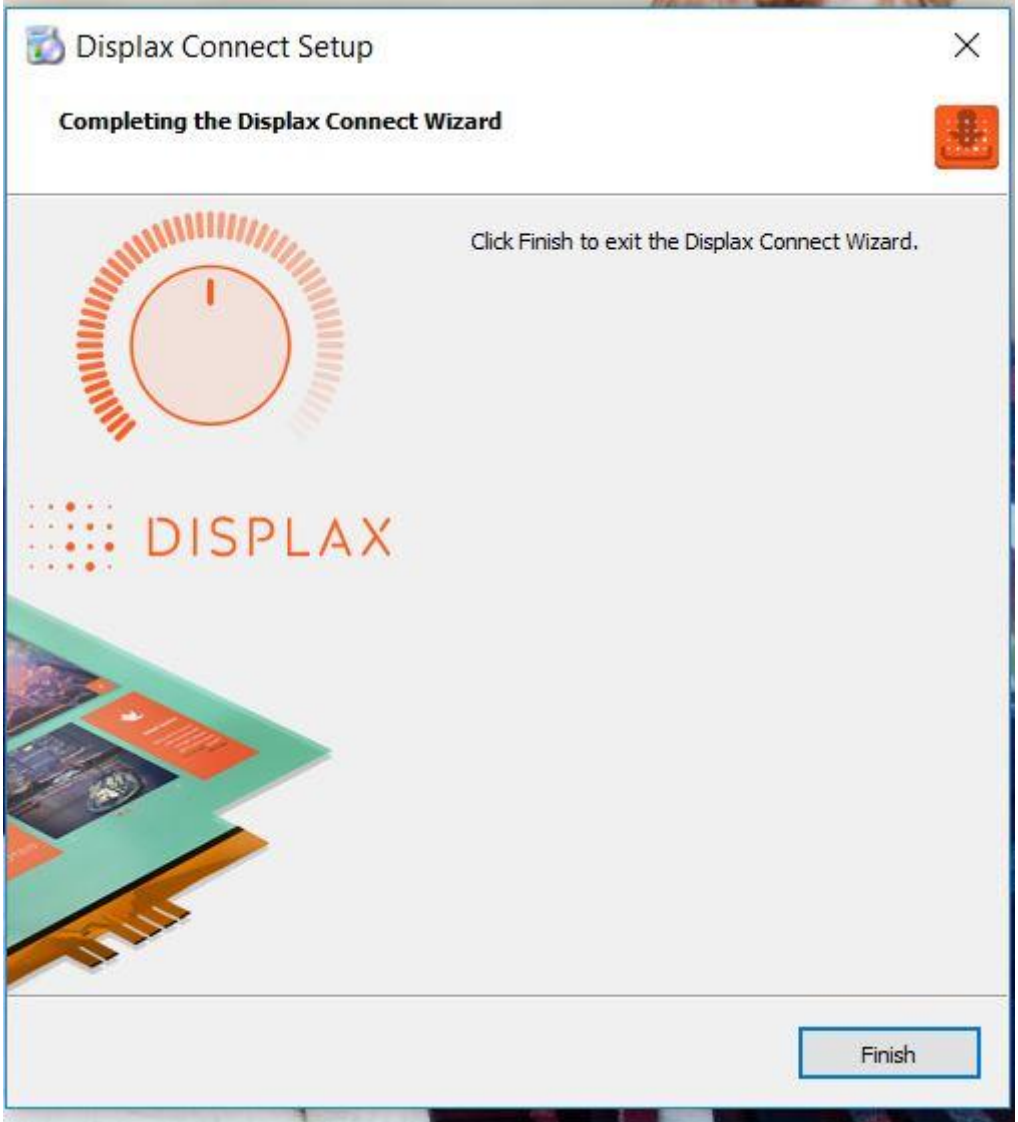

**5.** To open the **Displax Connect** program, double-click the icon on your desktop.

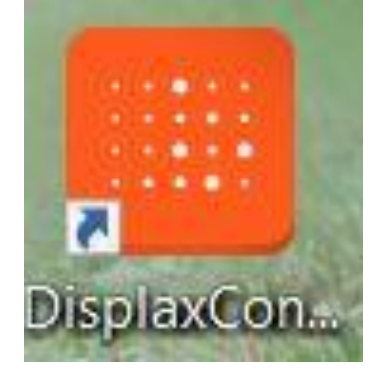

**6.** The following window will appear as long as the controller is properly connected. The white area on your screen is for testing purposes and calibration may not be aligned to the touch screen.

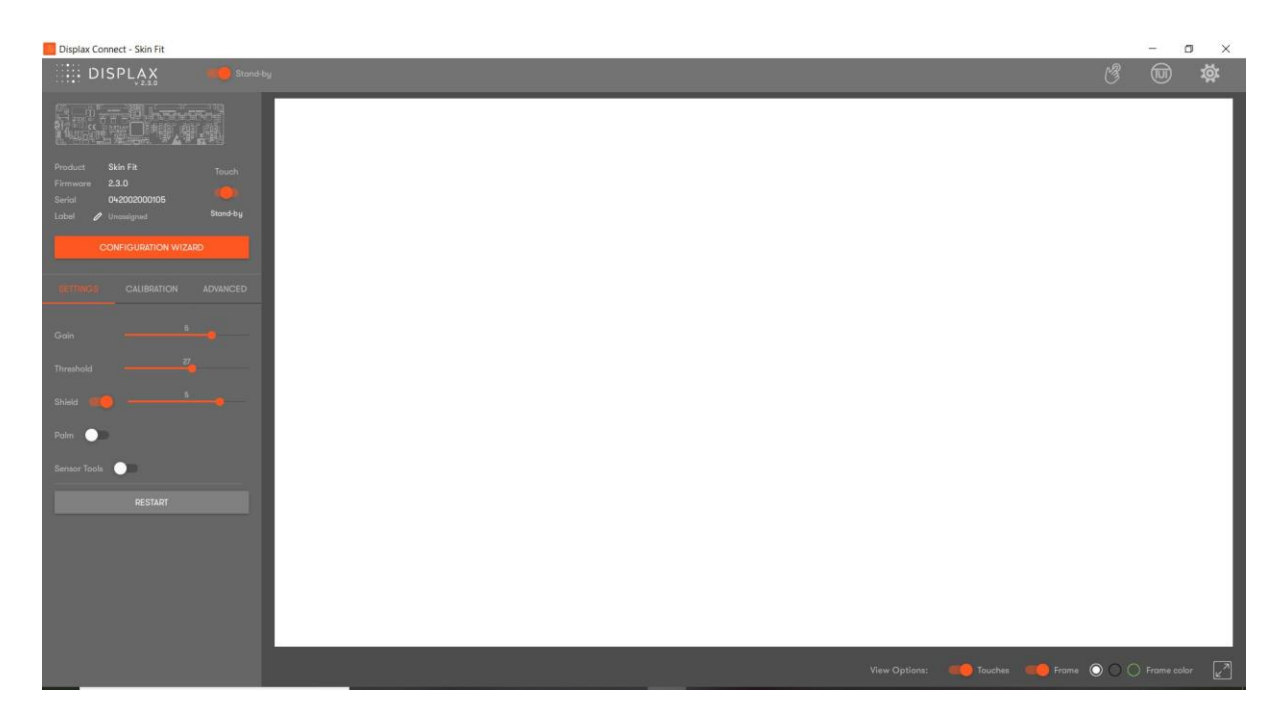

**7.** Once Touch Settings are to the users preference (Reference Article: [Displax - Connect:](https://tsitouch.com/knowledge-base/displax-adjusting-gain-and-threshold-in-windows)  [Adjusting Gain and Threshold in Windows\)](https://tsitouch.com/knowledge-base/displax-adjusting-gain-and-threshold-in-windows) you can **Save** your preferred Configuration. Select **Advanced**.

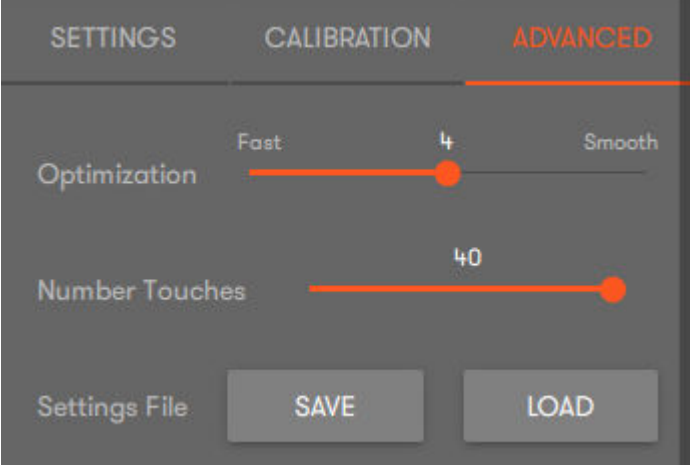

**8.** Select **Save** next to Settings File. This will allow you to choose Location and Name of your Configuration File.

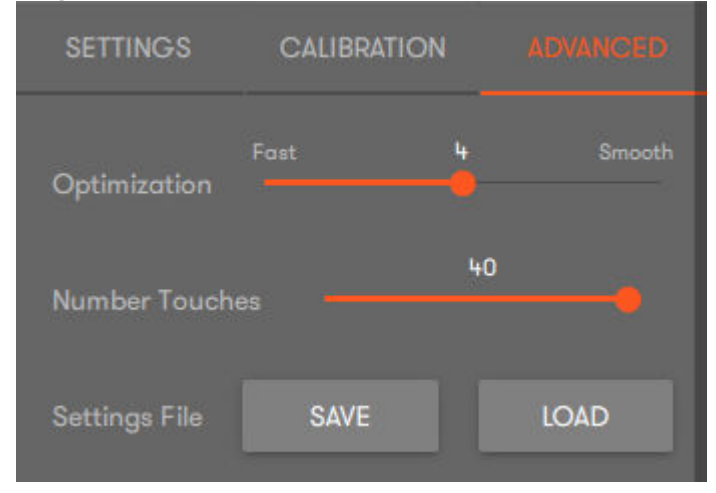

**9.** Configuration Files can be Loaded to other Displax devices **That are the Same Size and Model**.

To do this, follow previous steps and select **Load**, choose the Configuration File you want loaded to your Device.

**10. Close the Displax Connect software in order to save the setting in the touch screen controller. If the Connect software is not closed, and the USB cable is unplugged from the device running the Connect software, the settings change will not be saved.**

**11.** If the above steps do not resolve the issue, please contact the TSI Touch Customer Service team at 802-874-0123 Option 2; email: [support@tsitouch.com;](mailto:support@tsitouch.com) or by visiting our TSI Touch [website](https://tsitouch.com/) and clicking on the red "Help" icon in the lower right corner of the webpage.